### Fowala plugin installation DE

Übersetzungen dieses Dokument :

• [English](http://localhost:4567/Fowala-installation)

# Instruktionen

1. Laden Sie die letzte Version von QGis (momentan 2.18) von der qgis Webseite ([http://qgis.org](http://qgis.org/)) herunter und installieren Sie diese.

Zeit bis zum näche

## **OGIS**

### Ein freies Open-Source-Geographisches-Informationssystem

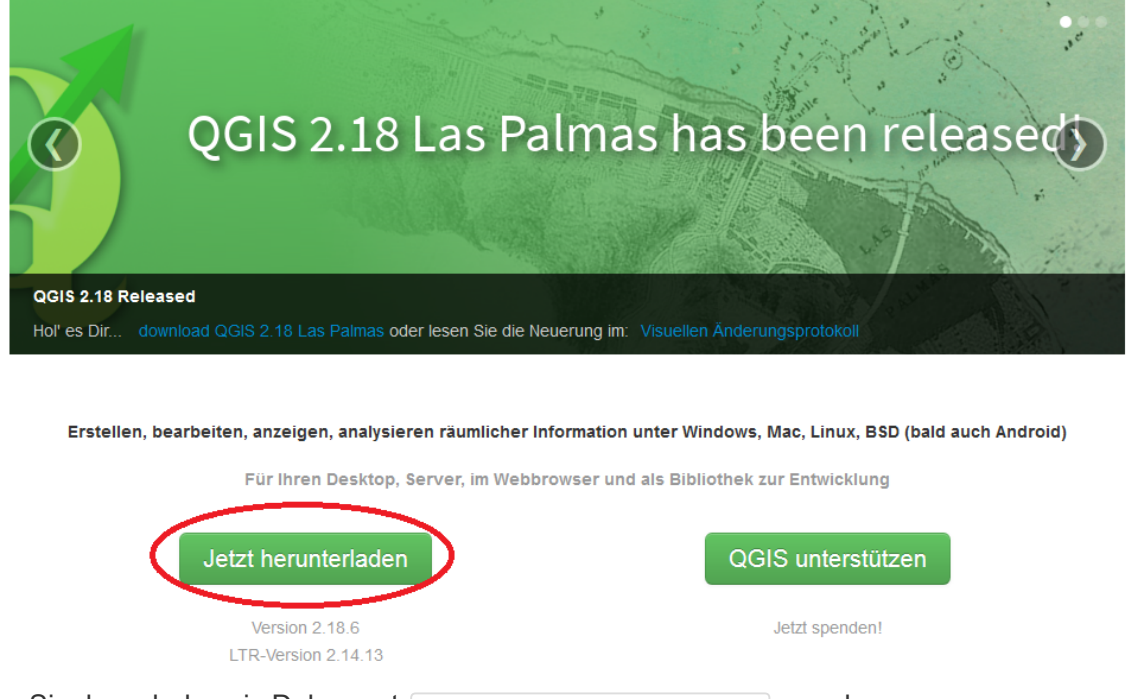

2. Kopieren Sie danach das zip Dokument MOTISiwawaDashboard-0.4.zip von der

Wiki page : SmartForest Toolbox in den folgenden Ordner:

C:\Users\<your\_username>\.qgis2\python\plugins . Erstellen Sie den plugins Ordner falls dieser noch nicht existiert.

3. Extrahieren Sie das zip Dokument in diesem Ordner:

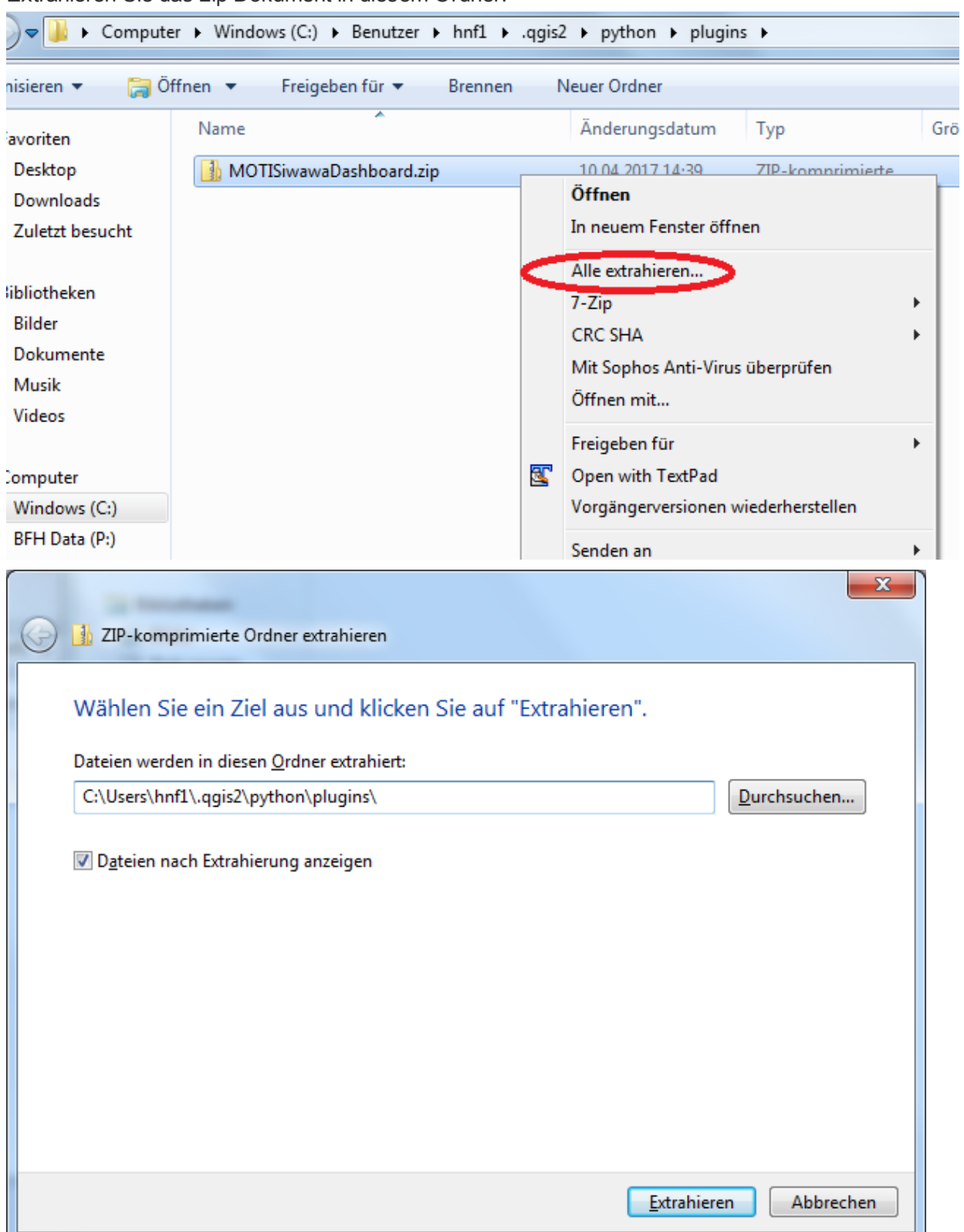

4. Starten Sie QGIS (falls QGIS bereits läuft, starten Sie es neu) und öffnen Sie Erweiterungen installieren.

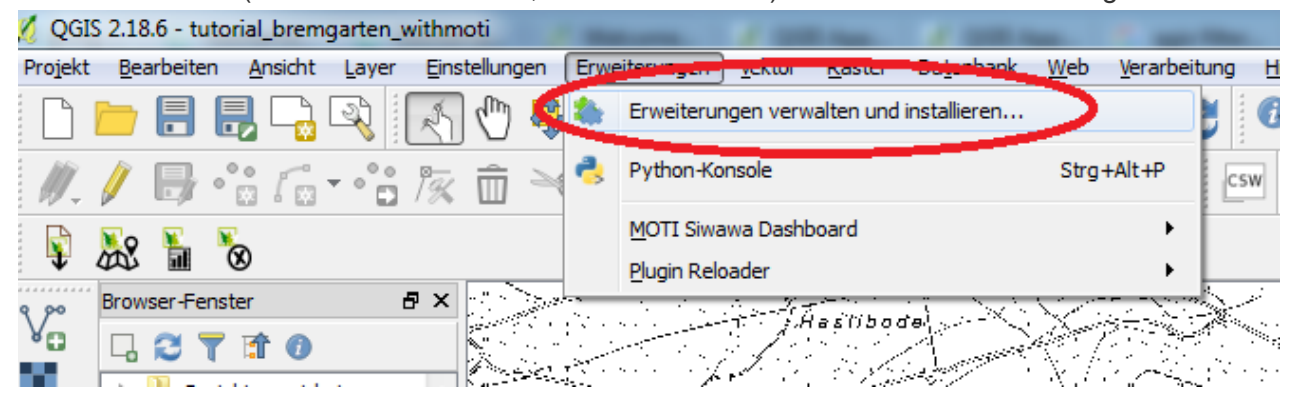

5. Sie sollten die Erweiterung in der Liste der Erweiterungen sehen (Tab [Alle]). Aktivieren sie die Checkbox.

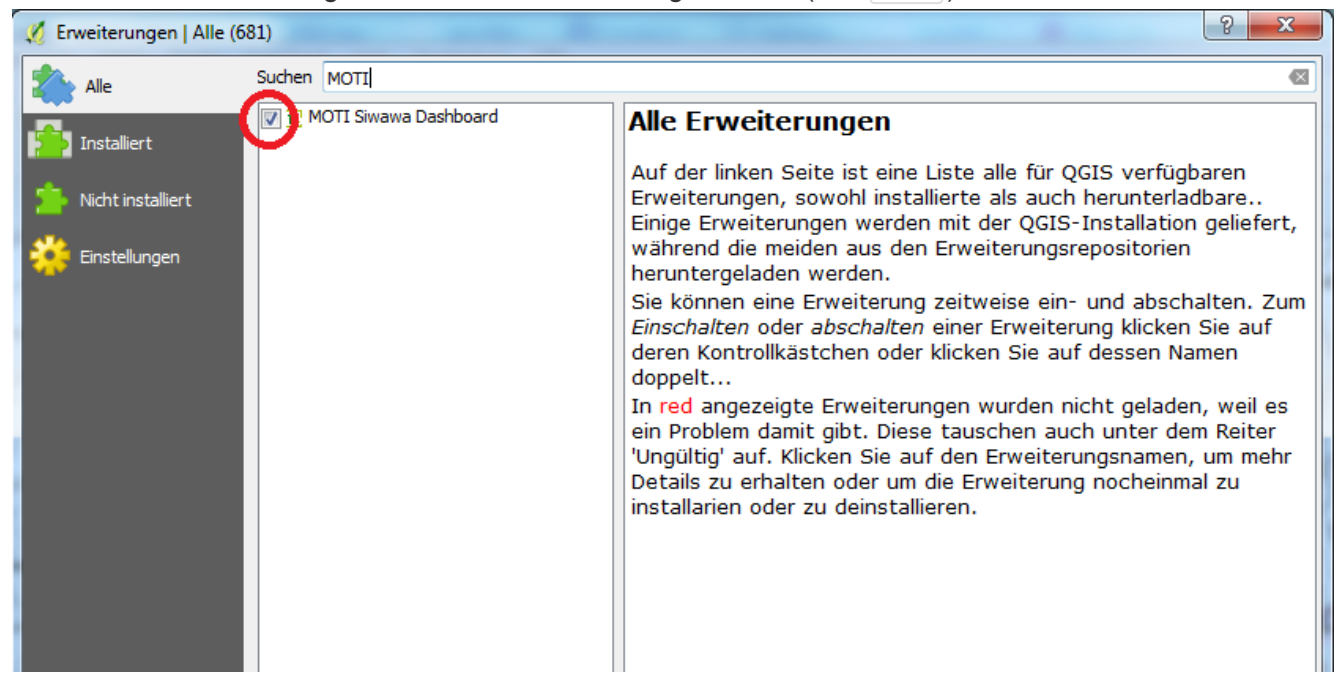

Wenn Sie die Erweiterung nicht sehen, müssen sie Experimentelle Erweiterungen aktivieren. Gehen Sie

dazu zu Einstellungen und aktivieren sie auch experimentelle Erweiterungen anzeigen

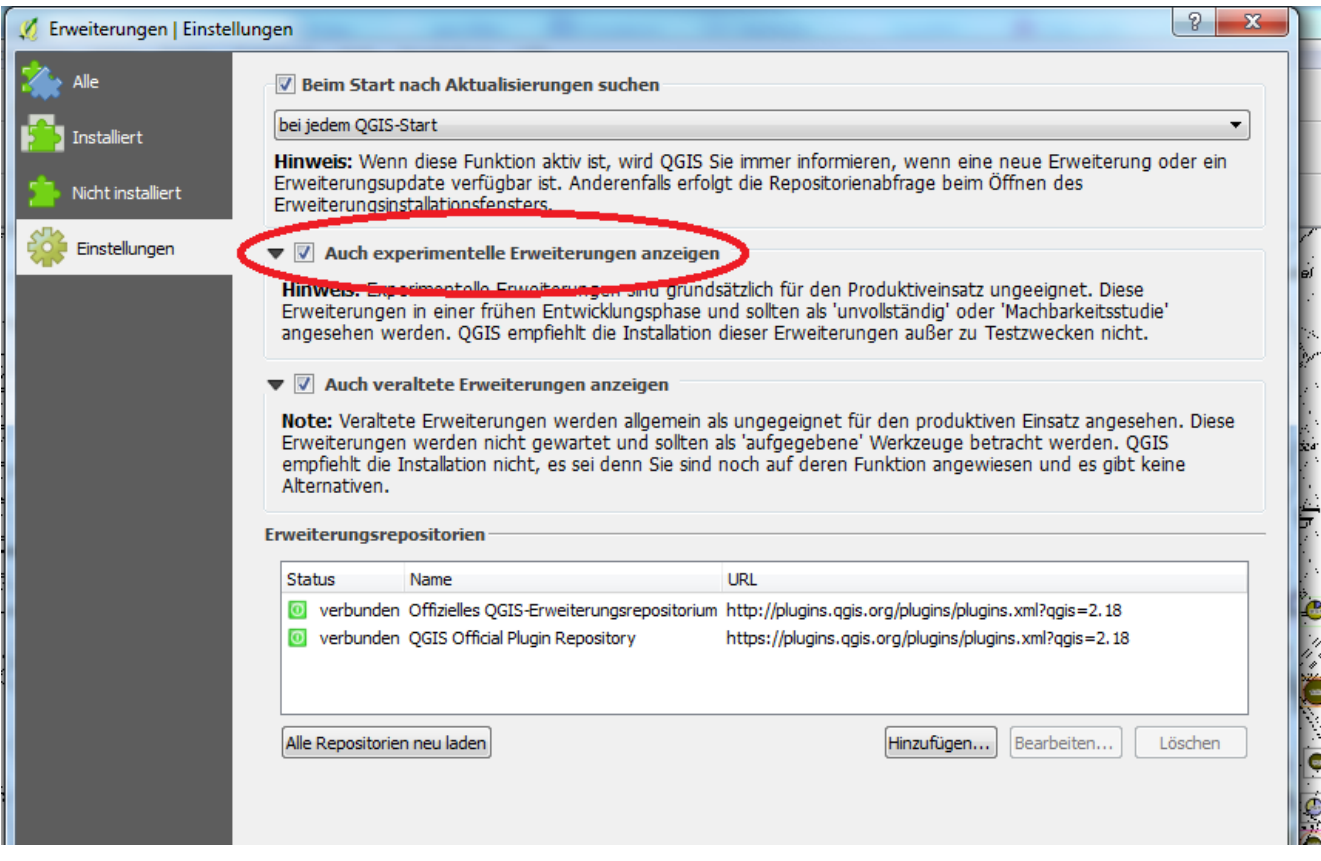

6. Sobald die Installation erfolgreich abgeschlossen ist, sehen Sie das Icon der Erweiterung in der Toolbox.

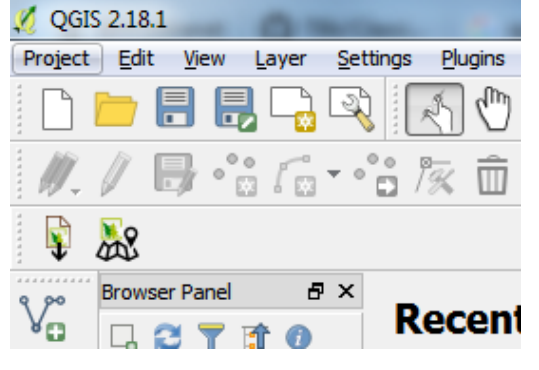

7. Um zu kontrollieren, ob die Erweiterung erfolgreich installiert wurde, klicken Sie auf das Icon

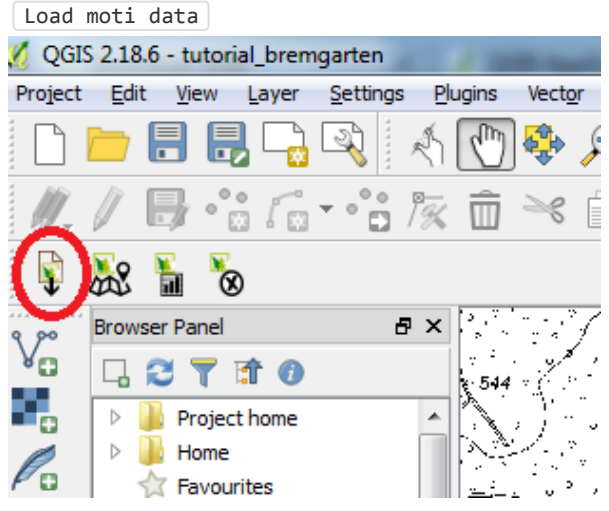

- 8. Laden Sie das Dokument test\_data.csv von der Wiki page : SmartForest Toolbox herunter.
- 9. Klicken Sie auf den ... Button

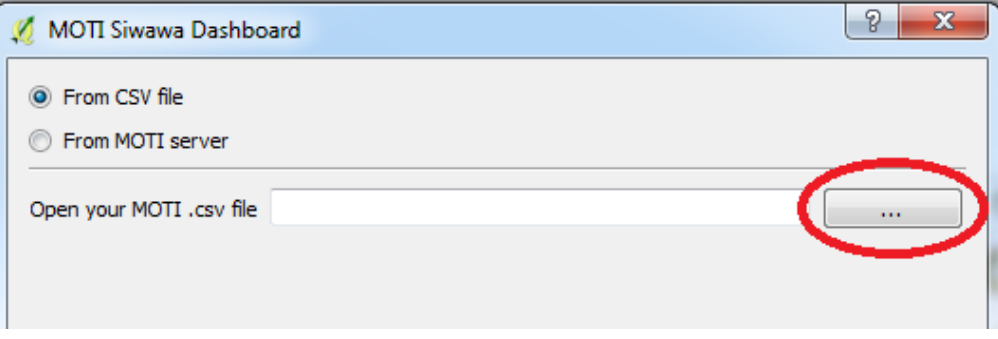

10. Wählen Sie das heruntergeladene Dokument [test\_data.csv] und klicken Sie auf [öffnen]

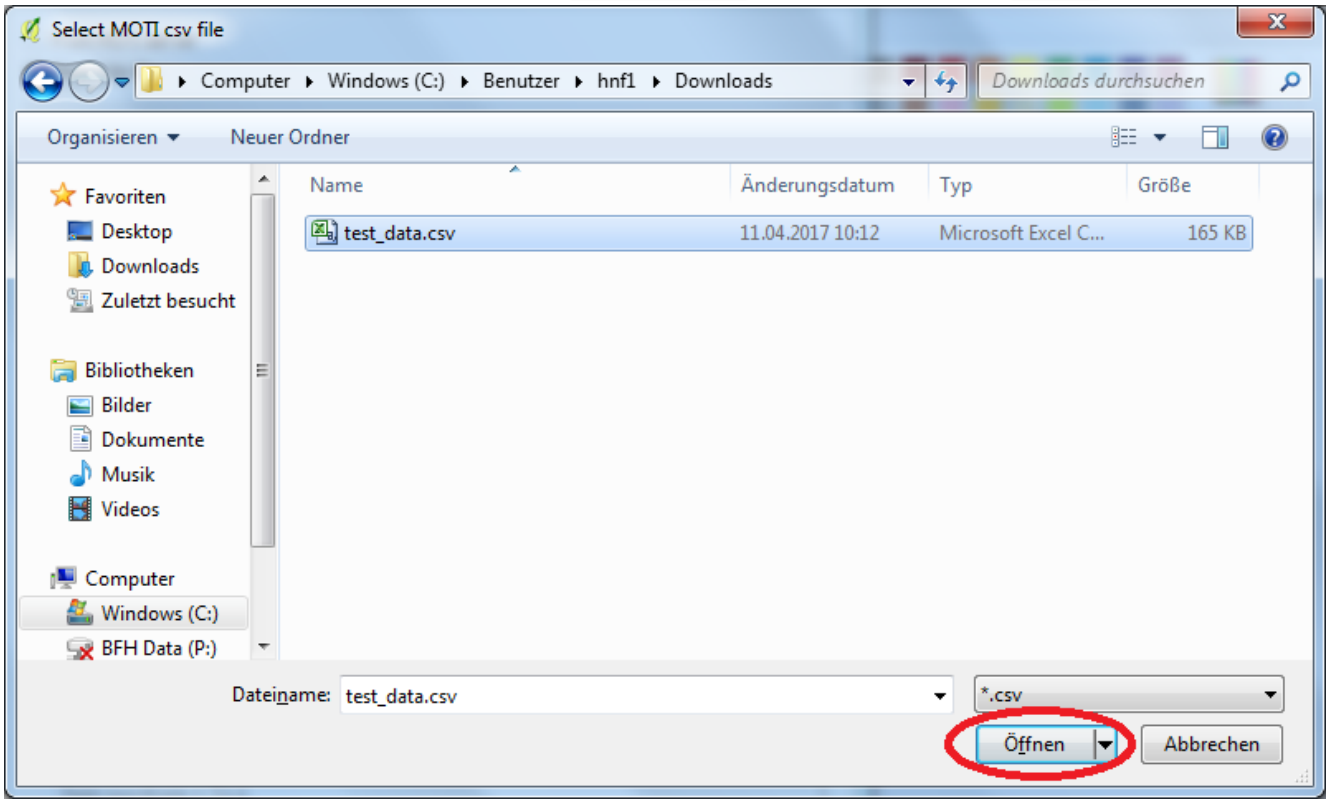

#### 12/04/2017 Fowala plugin installation DE

11. Klicken Sie danach auf 'OK' um die MOTI Layers von dem CSV Dokument zu laden.

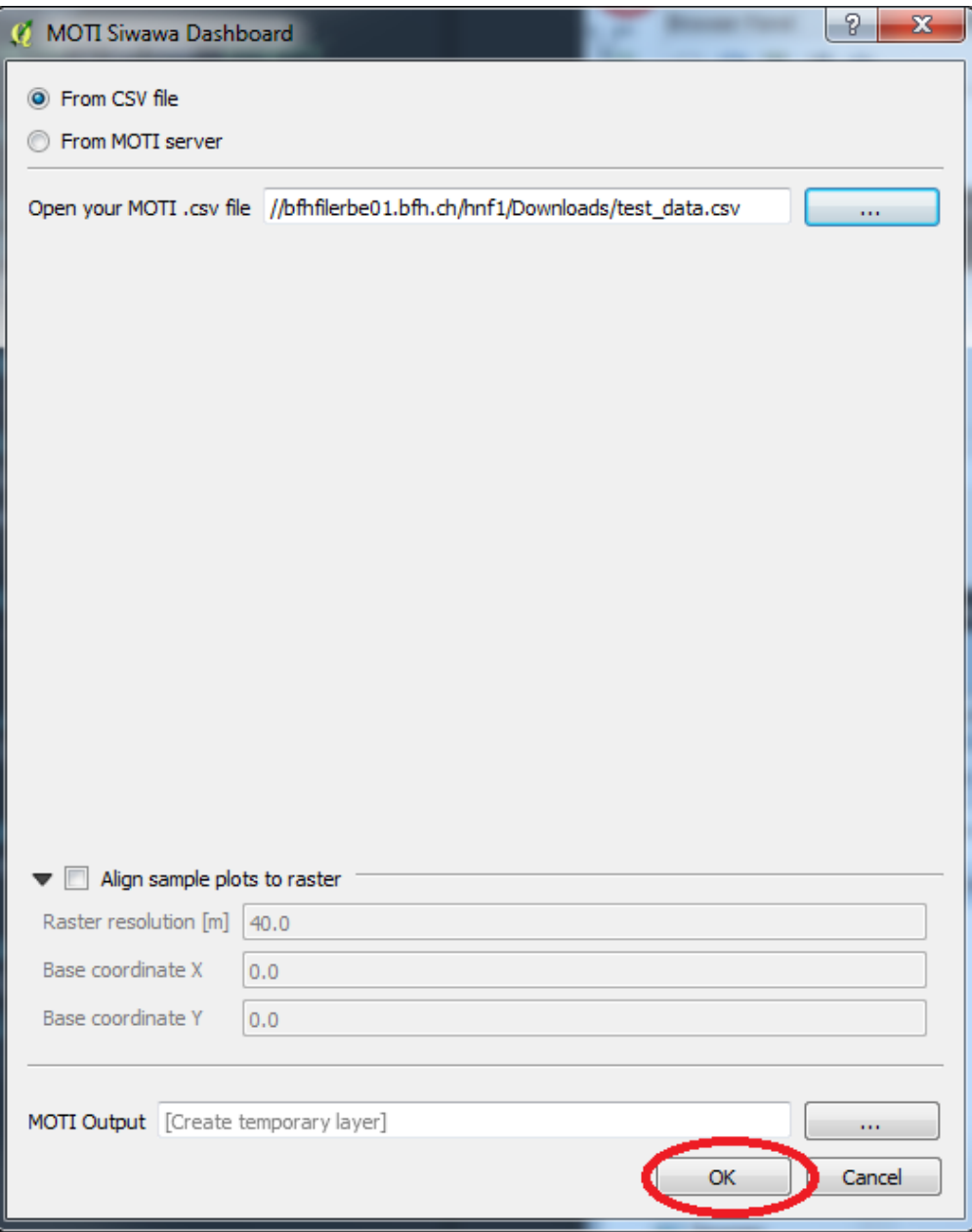

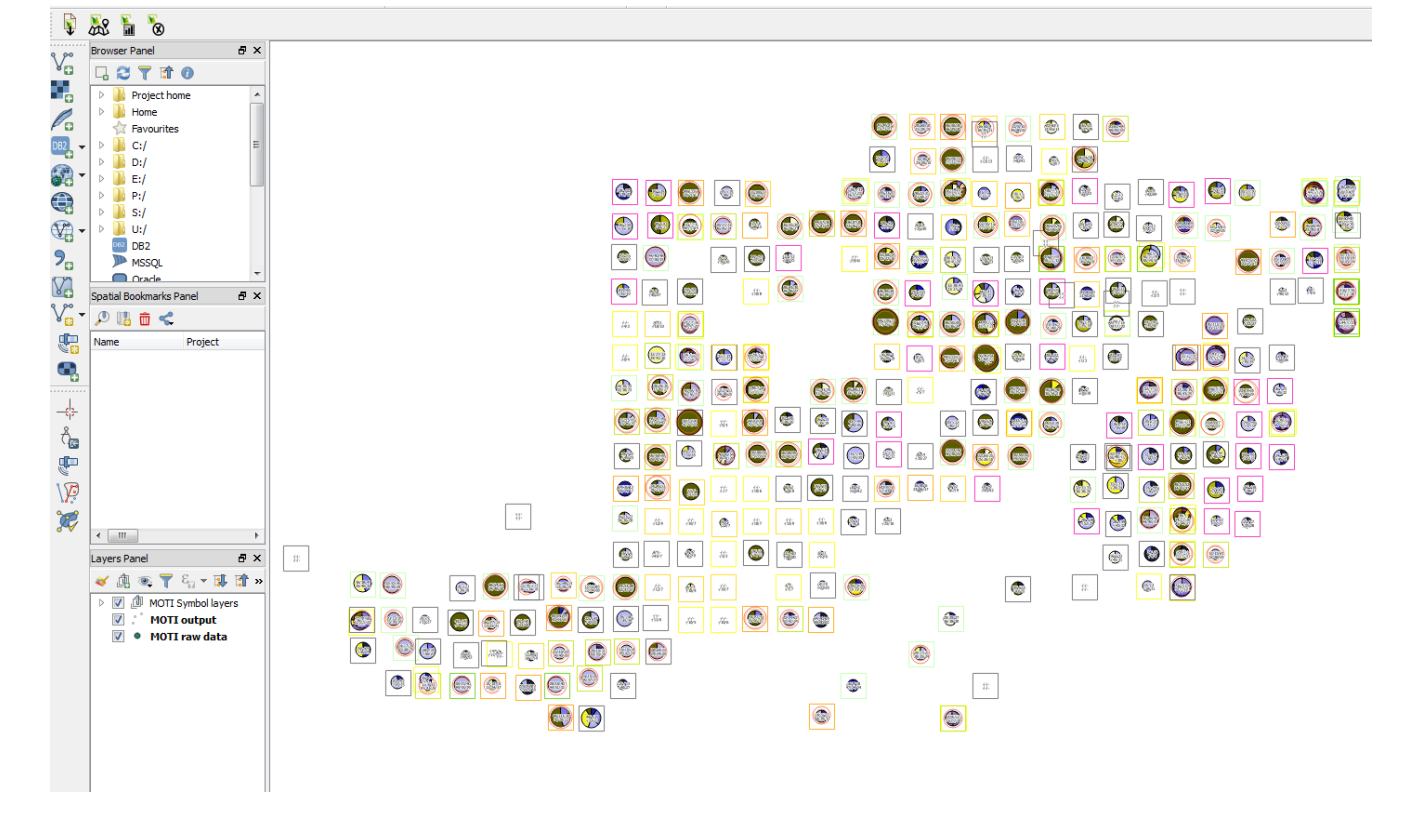

12. Das Resultat sollte so aussehen:

Last edited by Frédéric Huguenin, 2017-04-12 10:15:09